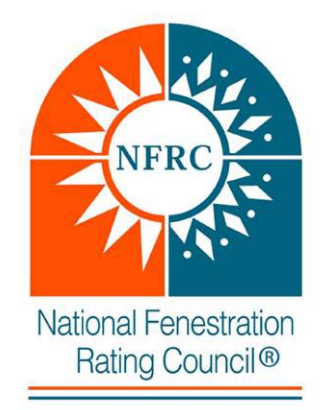

# **National Fenestration Rating Council Incorporated**

## **SIMULATION LAB USER MANUAL FOR THE PRODUCT LINE EXPANSION USING IDENTICAL RATING VALUES [E0A0]**

NFRC Certified Products Database 2.0

## **© 2013 NATIONAL FENESTRATION RATING COUNCIL, INC.**

#### **PREPARED BY:**

National Fenestration Rating Council 6305 Ivy Lane, Suite 140 Greenbelt, MD 20770 Voice: (301) 589-1776 Fax: (301) 589-3884 Email: [info@nfrc.org](mailto:info@nfrc.org) Website: [www.nfrc.org](http://www.nfrc.org/)

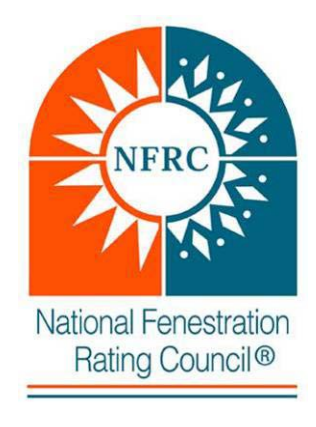

## *FOREWORD*

<span id="page-1-0"></span>This NFRC Certified Products Database Simulation Lab User Manual and supplemental documents provides guidelines and explains the procedure to NFRC Accredited Simulation Laboratories for uploading products information using NFRC online Certified Products Database (CPD 2.0).

Questions on the use of this procedure should be addressed to:

National Fenestration Rating Council 6305 Ivy Lane, Suite 140 Greenbelt, MD 20770 Voice: (301) 589-1776 Fax: (301) 589-3884 Email: [info@nfrc.org](mailto:info@nfrc.org) Website: [www.nfrc.org](http://www.nfrc.org/)

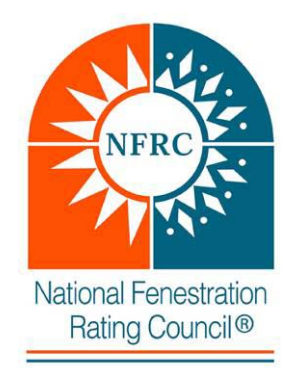

# **Table of Contents**

<span id="page-2-0"></span>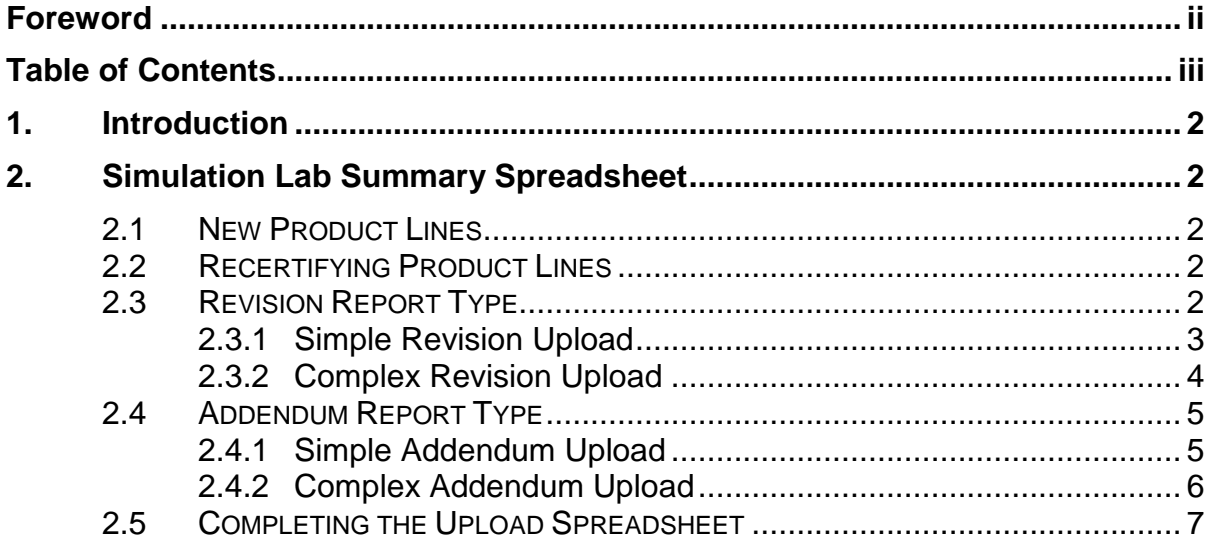

## <span id="page-3-0"></span>**1. INTRODUCTION**

This manual is to be used by NFRC Accredited Simulation Laboratories in conjunction with the NFRC Certified Products Directory 2.0 Simulation Laboratory User Manual. This manual provides the process to upload simulation data into the NFRC CPD for a manufacturer's fenestration product line that is using the Identical Rating Values (IRV) expansion. This conversion is not available for Applied Film Products.

## <span id="page-3-1"></span>**2. SIMULATION LAB SUMMARY SPREADSHEET**

There are no modifications to the simulation spreadsheet for use with the IRV process. Simulation laboratories can continue to use the current simulation summary spreadsheet located on the [CPD Info web page.](http://nfrccommunity.site-ym.com/default.asp?page=CPD20Info)

The simulation laboratories are required to follow the instructions listed in the CPD 2.0 Simulation Laboratory User Manual for configuring and check upload spreadsheets at the Lab Report Test Tool.

The following are instructions for specific cases regarding product lines that have been or are requested to be converted to use the IRV expansion process.

#### <span id="page-3-2"></span>**2.1 New Product Lines**

A new process is under development for new product lines to use the IRV expansion process when initially certified. In the mean-time, if a participant requests that a new product line uses the IRV expansion process, the simulation laboratory shall provide uploads as currently performed.

The IA will be responsible to convert the product line after approving the product line's initial certification.

#### <span id="page-3-3"></span>**2.2 Recertifying Product Lines**

A new process is under development when recertifying a product line to use the IRV expansion process. Until a new procedure is available, the simulation laboratory shall provide uploads as currently performed.

The IA will be responsible to convert the product line after approving the product line's recertification.

#### <span id="page-3-4"></span>**2.3 Revision Report Type**

A revision report type upload spreadsheet contains data that revises / replaces individual options in a certified product line because the

individual product(s) contain inaccurate or incomplete data. Do not use a revision report type if the desired outcome is to add options in the product line.

NOTE: It is important to work with the IA when submitting a revision. There are instances when a revision will not be appropriate because of the amount of labels and products that have been manufactured. It may be necessary to use a simple addendum report type and the IA will resolve any options the manufacturer wishes to discontinue.

There are two methods available to setup the data on the upload spreadsheet for a revision report type. Dependent upon the amount of data to revise, the revision can be simple or complex. A simple revision is a revision of **specific** individual product options, refer to section 2.3.1. A complex revision is used when revising **all or some products within an entire grouped series**, refer to section 2.3.2.

#### <span id="page-4-0"></span>**2.3.1 Simple Revision Upload**

A simple revision is used to revise specific individual product options and not an entire grouped series of options.

- 1. Select "Revision" report type from the drop-down arrow in the spreadsheet and while uploading the spreadsheet to the CPD.
- 2. In the CPD Number cell, list the Mfr Code ID, IA code, and Product Line number (i.e., XYZ-T-22)
- 3. In the Product Number column, list the entire CPD number (i.e., XYZ-T-22-00008-00001-2), including the Group ID number.
	- a. The product line's CPD number (XYZ-T-22);
	- b. The individual product number (00008);
	- c. The SHGC ID number(00001); and
	- d. The Group ID number (2).
- 4. The entire row for the individual product shall be filled out completely.
- 5. In cases where multiple "individual product options" will be revised, the spreadsheet must contain only those rows of data (not an entire grouping), with each row having the specific individual product number as listed in the CPD, including the Group ID number.

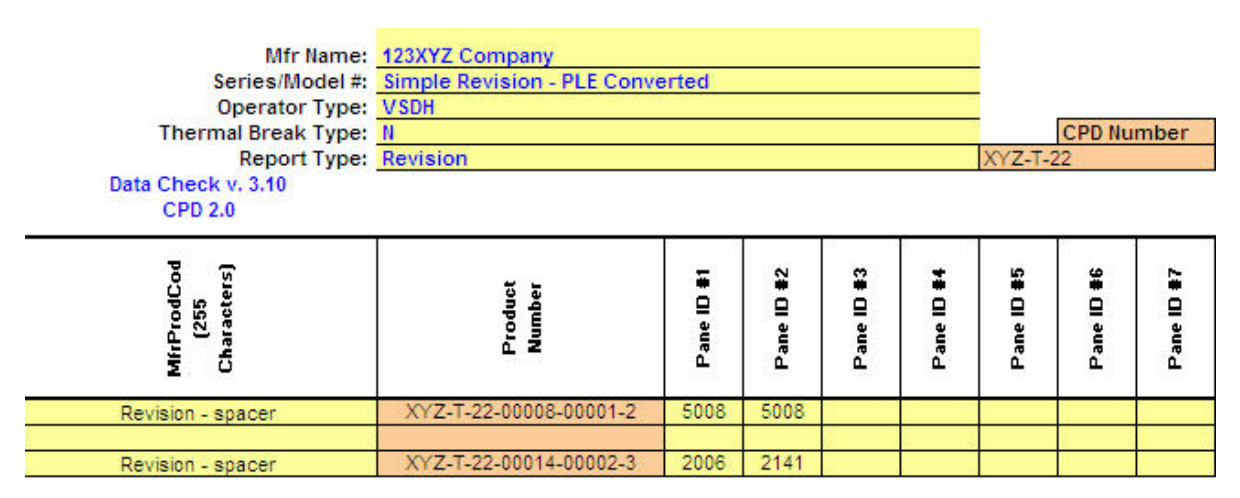

#### *Figure 2a: Simple Revision spreadsheet setup*

The setup listed displayed in *Figure 2a*, will revise each of the specific individual product options listed in the spreadsheet. For example, when this spreadsheet is accepted, the second row listed will locate individual product option 00014-00002-3 for the product line XYZ-T-22 and revise the data accordingly.

#### <span id="page-5-0"></span>**2.3.2 Complex Revision Upload**

A complex revision is used when revising all or some products within an entire grouped series. A complex revision is a method to use when revising the data to a grouping. For example: If the spacer was erroneously entered as A1-D and should have been A1-S, the simulator will use the same grouping series in the original spreadsheet and revise the A1-D spacer with A1-S.

- 1. Select "Revision" report type from the drop-down arrow in the spreadsheet and while uploading the spreadsheet to the CPD.
- 2. In the CPD Number cell, list the Mfr Code ID, IA code, and Product Line number (i.e., XYZ-T-22)
- 3. In the Product Number column, list the specific individual product option from the CPD that is the group leader of the series to be revised (i.e., 7).
- 4. All options that were originally uploaded must be listed using exactly the same number of options in the same order. This includes the number of rows and grouped options within the series such as grids (N, G, S), shall be listed in the spreadsheet when using this report type. In the instance in *Figure 2b*, if the initial spreadsheet contained 5 rows of options (including the group leader) and there were 2 spacer groupings, and only 1 grid

option, the revision spreadsheet shall contain the same number of rows and amount of grouping options with the appropriate value or code revision (A1-S,SU-D).

**NOTE:** Do not use a revision to change the amount of grouped options in the series (i.e. an additional spacer: A1-S, SU-D, ZF-D). A spreadsheet set up in this manner will produce an error.

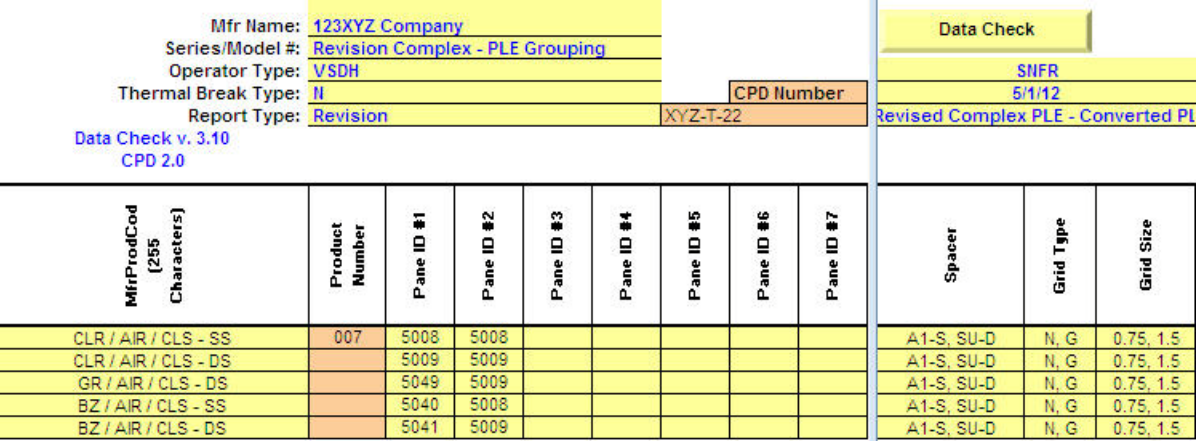

*Figure 2b: Complex Revision spreadsheet setup*

The setup listed displayed in *Figure 2b*, will revise the entire grouped individual product options listed. For example, when this spreadsheet is accepted, the application will locate the individual product option group leader (XYZ-T-22-00007-00001) for the product line XYZ-T-22 and revise the grouped data accordingly.

#### <span id="page-6-0"></span>**2.4 Addendum Report Type**

An addendum upload contains new data that will be added to the currently certified products within a product line.

The only method available for product lines that utilize the IRV expansion process is the Simple Addendum report type. Refer to section 2.4.1 for instructions.

#### <span id="page-6-1"></span>**2.4.1 Simple Addendum Upload**

A simple addendum is used to add individual product options to the end of a product line. A simple addendum can contain a single row or grouped rows of individual products. All rows for each new individual product shall be filled out completely in accordance with NFRC value and code requirements.

- 1. Select "Simple Addendum" report type from the dropdown arrow and in the spreadsheet and while uploading the spreadsheet to the CPD.
- 2. The product line's CPD # (i.e., XYZ-T-22) will be placed the CPD Number cell.
- 3. The application will automatically add individual products to the end of the product line starting with the next available individual product number; therefore, any starting number can be used for the product number on the upload spreadsheet with each added row thereafter having the proper subsequent individual product number.
- 4. The application will automatically expand individual options using the IRV process.

#### *Figure 2c: Simple Addendum spreadsheet setup*

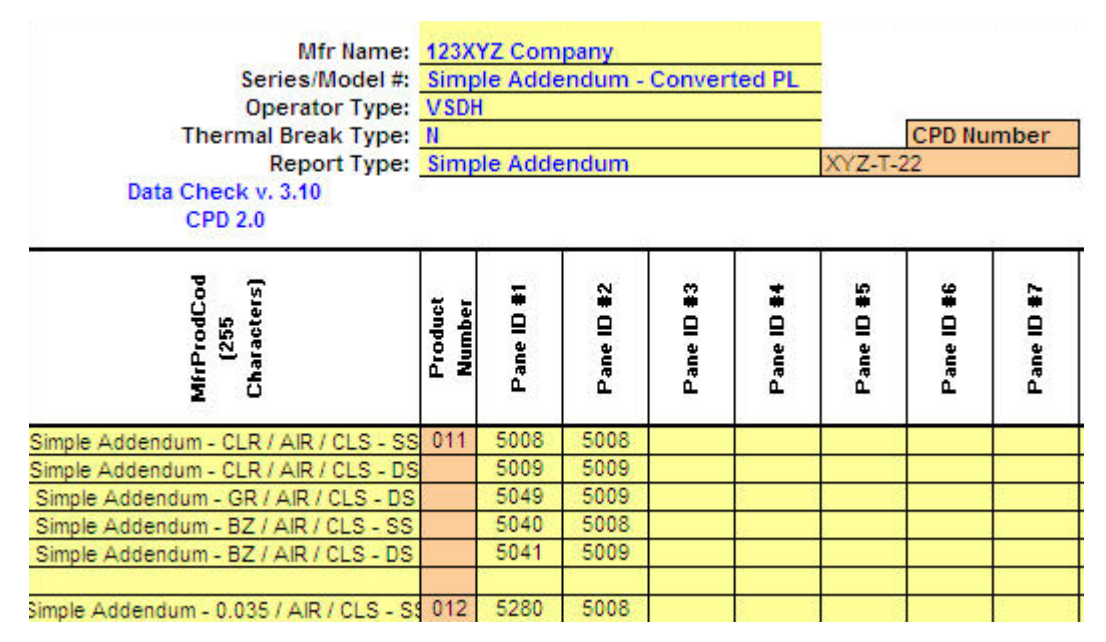

The setup listed displayed in *Figure 2c*, will add individual product options to the end of the certified product line. For example, when this spreadsheet is accepted, the application will locate the end of the product line, and populate the individual product options at the end of the product line. The product numbers listed (11 & 12) will not affect the numbering sequence in the CPD.

#### <span id="page-7-0"></span>**2.4.2 Complex Addendum Upload**

A complex addendum is not available to add additional options at the end of a grouped series of certified individual products. There is a work around available; however, which requires the

IA to archive the grouped options and the simulation lab to use a simple addendum to add the grouped series with the new options listed directly below. This unfortunately creates new CPD numbers for the series and any pre-printed labels are no longer applicable.

#### <span id="page-8-0"></span>**2.5 Completing the Upload Spreadsheet**

The simulation laboratories shall complete the normal requirements:

- 1. Click any one of the yellow buttons labeled "Data Check" to verify the cells and apply the stamp.
- 2. Use the following URL to gain access to the format checking application login screen: [http://labreporttest.nfrc.org](http://labreporttest.nfrc.org/)
- 3. When data checking and format checking are complete, the simulation laboratory may proceed to uploading the spreadsheet to the CPD. There are no new processes to complete this task.